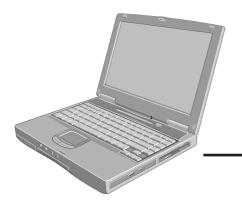

UCHTIR(

[Additional Manual]

**Reference Manual** 

2000 XP

## **Panasonic**®

## **Personal Computer**

## **OPERATING INSTRUCTIONS**

Model No. CF-48 Series

#### **Contents Getting Started Reference Manual** • LED Indicators Read Me First Key Combinations Operation Touch Pad (Basic Operation) ......17 **Reference Manual** • Touch Pad (Advanced) • Port Replicator Standby/Hibernation • Printer Functions External Display Security Measures USB Devices Computing on the Road Modem Battery Power • LAN CD Drive Wireless LAN PC Cards Hard Disk Drive RAM Module Setup Utility Troubleshooting Dealing with Problems (Summary)......21 Reinstalling Software ......25 **Reference Manual** Technical Information List of Error Codes • Dealing with Problems DMI Viewer (Advanced) Appendix LIMITED USE LICENSE AGREEMENT ....... 27 This manual can be accessed on your computer. Refer to page 20 on how to access the Reference Manual.

Please read these instructions carefully before using this product and save this manual for future use.

| Model No.*       | Dealer's Name    |
|------------------|------------------|
| Serial No.       |                  |
| or               |                  |
| Code No.         | Dealer's Address |
| Date of Purchase |                  |

\* For the Model No., insert the 12 digit number (for example, CF-48E4KFUDM) located on the bottom of the computer.

#### Introduction

Thank you for purchasing the Panasonic computer. Read the operating instructions thoroughly for proper operation of your new computer.

#### Illustrations and Terminology in this Manual

| NOTE:                       | <b>NOTE</b> provides a useful fact or helpful information.                                     |
|-----------------------------|------------------------------------------------------------------------------------------------|
| CAUTION:                    | <b>CAUTION</b> indicates a condition that may result in minor or moderate injury.              |
| WARNING:                    | WARNING indicates a hazard that may result in moderate or serious injury.                      |
| [Start] - [Run]:            | This illustration means to click [Start], then to click [Run].                                 |
|                             | (For some applications, you may need to double-click.)                                         |
|                             | • In Windows XP, [Start] is displayed as [start].                                              |
| Enter :                     | This illustration means to press the [Enter] key.                                              |
| <b>(Fn)</b> +( <b>F5</b> ): | This illustration means to press and hold the [Fn] key, then press the [F5] key.               |
| Windows 2000 :              | Information for Microsoft <sup>®</sup> Windows <sup>®</sup> 2000 Professional users.           |
| Windows XP :                | Information for Microsoft <sup>®</sup> Windows <sup>®</sup> XP Professional users.             |
| <i>3</i> :                  | Where to go for referred information.                                                          |
| Reference :<br>Manual :     | This illustration means to refer to the Reference Manual, which is available on your computer. |
|                             | Refer to page 20 on how to access this manual.                                                 |

- Windows 2000 screens are used in this manual when no specific OS notes are required.
- Some of the illustrations in this manual may differ slightly in shape from the actual items in order to make the explanation easier to understand.
- Circular media such as CD-ROM and DVD-ROM are described as "discs".
- The following drives are described as "CD drive".
- DVD-ROM drive, DVD-ROM & CD-R/RW drive, DVD Multi drive
- If the user has logged on without the administrator authority, some functions may not be executable, and some screens may be not displayed as shown in this manual. If this happens, log on with the administrator authority to enable these functions.

#### Copyright

This manual is copyrighted by Matsushita Electric Industrial Co., Ltd. with all rights reserved. No part of this manual may be reproduced in any form without the prior written permission of Matsushita Electric Industrial Co., Ltd. No patent liability is assumed with respect to the use of the information contained herein.

©2003 Matsushita Electric Industrial Co., Ltd. All Rights Reserved.

#### Disclaimer

Computer specifications and manuals are subject to change without notice. Matsushita Electric Industrial Co., Ltd. assumes no liability for damage incurred directly or indirectly from errors, omissions or discrepancies between the computer and the manuals.

#### Trademarks

Microsoft<sup>®</sup>, Windows<sup>®</sup> and the Windows logo are registered trademarks of Microsoft Corporation of the United States and/or other countries.

PS/2<sup>®</sup> is a trademark of International Business Machines Corporation.

Intel, Pentium, SpeedStep and PROSet are either registered trademarks or trademarks of Intel Corporation.

Adobe<sup>®</sup> and Acrobat<sup>®</sup> are either registered trademarks or trademarks of Adobe Systems Incorporated in the United States and/or other countries.

WinDVD<sup>TM</sup> is a trademark of InterVideo, Inc.

Panasonic® is a registered trademark of Matsushita Electric Industrial Co., Ltd.

## **Read Me First**

## For U.S.A.

#### Federal Communications Commission Radio Frequency Interference Statement

Note: This equipment has been tested and found to comply with the limits for a Class B digital device, pursuant to Part 15 of the FCC Rules. These limits are designed to provide reasonable protection against harmful interference in a residential installation. This equipment generates, uses and can radiate radio frequency energy and, if not installed and used in accordance with the instructions, may cause harmful interference to radio communications. However, there is no guarantee that interference will not occur in a particular installation. If this equipment does cause harmful interference to radio or television reception, which can be determined by turning the equipment off and on, the user is encouraged to try to correct the interference by one or more of the following measures:

- Reorient or relocate the receiving antenna.
- Increase the separation between the equipment and receiver.
- Connect the equipment into an outlet on a circuit different from that to which the receiver is connected.
- Consult the Panasonic Service Center or an experienced radio/TV technician for help.

#### Warning

To assure continued compliance, use only shielded interface cables when connecting to a computer or peripheral. Also, any changes or modifications not expressly approved by the party responsible for compliance could void the user's authority to operate this equipment.

FCC RF Exposure Warning: This computer is provided with PC Card slots that could be used with wireless transmitter(s), which will be specifically recommended, when they become available. Other third-party wireless transmitter(s) have not been RF exposure evaluated for use with this computer and may not comply with FCC RF exposure requirements.

This device complies with Part 15 of the FCC Rules. Operation is subject to the following two conditions:

- (1) This device may not cause harmful interference, and
- (2) This device must accept any interference received, including interference that may cause undesired operation.

Responsible Party: Matsushita Electric Corporation of America One Panasonic Way Secaucus, NJ 07094 Tel No:1-800-LAPTOP-5 (1-800-527-8675)

FCC RF Exposure Warning:

This equipment complies with FCC radiation exposure limits set forth for an uncontrolled environment.

This equipment must be installed and operated in accordance with provided instructions and minimum 2.5 cm spacing must be provided between antenna and all person's body (excluding extremities of hands, wrist and feet) during wireless modes of operation.

This transmitter must not be co-located or operated in conjunction with any other antenna or transmitter. This computer is provided with a PC Card slot that could be used with wireless transmitter(s), which will be specifically recommended, when they become available. Other third-party wireless transmitter(s) have not been RF exposure evaluated for use with this computer and may not comply with FCC RF exposure requirements.

#### FCC Regulation Notice for modem This equipment contains a FCC approved modem.

Manufacturer of modem: PC TEL Inc. Model No. PCT2304WT

### FC Tested To Comply With FCC Standards FOR HOME OR OFFICE USE

- 1. This equipment complies with CFR47 Part 68 rules. On the computer is a label that contains, among other information, the FCC registration number and ringer equivalence number (REN) for this equipment. If required, this information must be provided to the telephone company.
- 2. An FCC compliant telephone cord and modular plug is provided with this equipment. This equipment is designed to be connected to the telephone network or premises wiring using a compatible modular jack which is Part 68 compliant. See Installation Instructions for details.
- 3. The REN is used to determine the quantity of devices which may be connected to the telephone line. Excessive RENs on the telephone line may result in the devices not ringing in response to an incoming call. In most, but not all area, the sum of RENs should not exceed five (5.0). To be certain of the number of devices that may be connected to a line, as determined by the total RENs, contact the local telephone company.
- 4. If your telephone equipment cause harm to the telephone network, the telephone company will notify you in advice that temporary discontinuance of service may be required. But if advice notice isn't practical, the telephone company will notify the customer as soon as possible. Also, you will be advised of your right to file a complaint with the FCC if you believe it is necessary.
- 5. The telephone company may take changes in it's facilities, equipment, operations or procedures that could affect the operation of the equipment. If this happens the telephone company will provide advance notice in order for you to make necessary modifications to maintain uninterrupted service.
- 6. If trouble is experienced with this equipment, for repair or warranty information, please contact Matsushita Electric Corporation of America at DIAL TOLL FREE 1-800-LAP-TOP5 (1-800-527-8675). If the equipment is causing harm to the telephone network, the telephone company may request that you disconnect the equipment until the problem is resolved.
- 7. There are no user serviceable parts contained in this equipment.
- 8. This equipment may not be used on coin service provided by the telephone company. Connection to party lines is subject to state tariffs.
- 9. The Telephone Consumer Protection Act of 1991 makes it unlawful for any person to use a computer or other electronic device to send any message via a telephone fax machine unless such message clearly contains in a margin at the top or bottom of each transmitted page or on the first page of the transmission, the date and time it is sent and an identification of the business or other entry, or other individual sending the message and the telephone number of the sending machine or such business, other entity, or individual. In order to program this information into your fax software, you should refer to the manual of the Fax software being used.

## **Read Me First**

10.According to the FCC's electrical safety advisory, we recommend that you may install an AC surge arrestor in the AC outlet to which this equipment is connected. Telephone companies report that electrical surges, typically lightning transients, are very destructive to customer terminal equipment connected to AC power sources and that this is a major nationwide problem.

"Caution: To reduce the risk of fire, use only No.26 AWG or larger telecommunication line cord."

"ATTENTION: Pour réduire le risque d'incendie, utiliser uniquement des conducteurs de télécommunications 26 AWG ou de section supérieure."

#### Notice for the products using LCD

This product uses one or more fluorescent lamps containing a small amount of mercury. It also contains lead in some components. Disposal of these materials may be regulated in your community due to environmental considerations. For disposal or recycling information please contact your local authorities, or the Electronics Industries Alliance: <a href="http://www.eiae.org/">http://www.eiae.org/</a>>

## **Important Safety Instructions**

When using your telephone equipment, basic safety precautions should always be followed to reduce the risk of fire, electric shock and injury to persons, including the following:

- 1. Do not use this product near water, for example, near a bath tub, wash bowl, kitchen sink or laundry tub, in a wet basement or near a swimming pool.
- 2. Avoid using a telephone (other than a cordless type) during an electrical storm. There may be a remote risk of electric shock from lightning.
- 3. Do not use the telephone to report a gas leak in the vicinity of the leak.
- 4. Use only the power cord and batteries indicated in this manual. Do not dispose of batteries in a fire. They may explode. Check with local codes for possible special disposal instructions.

#### SAVE THESE INSTRUCTIONS

## Information to the User

#### This product and your Health

This product, like other radio devices, emits radio frequency electromagnetic energy. The level of energy emitted by this product however is far much less than the electromagnetic energy emitted by wireless devices like for example mobile phones.

Because this product operates within the guidelines found in radio frequency safety standards and recommendations, we believe this product is safe for use by consumers. These standards and recommendations reflect the consensus of the scientific community and result from deliberations of panels and committees of scientists who continually review and interpret the extensive research literature.

In some situations or environments, the use of this product may be restricted by the proprietor of the building or responsible representatives of the organization. These situations may for example include:

- Using this product on board of airplanes, or
- In any other environment where the risk of interference to other devices or services is perceived or identified as harmful.

If you are uncertain of the policy that applies on the use of wireless devices in a specific organization or environment (e.g. airports), you are encouraged to ask for authorization to use this product prior to turning on the product.

#### **Regulatory Information**

We are not responsible for any radio or television interference caused by unauthorized modification of this product. The correction of interference caused by such unauthorized modification will be the responsibility of the user. We and its authorized resellers or distributors are not liable for damage or violation of government regulations that may arise from failing to comply with these guidelines.

## Lithium Battery

#### Lithium Battery!

This computer contains a lithium battery to enable the date, time, and other data to be stored. The battery should only be exchanged by authorized service personnel.

Warning! A risk of explosion from incorrect installation or misapplication may possibly occur.

## **CD Drive Caution**

#### **CAUTION!**

THIS PRODUCT UTILIZES A LASER. USE OF CONTROLS, ADJUSTMENTS OR PERFORMANCE OF PROCEDURES OTHER THAN THOSE SPECIFIED HEREIN MAY RESULT IN HAZARDOUS RADIATION EXPOSURE. DO NOT OPEN COVERS AND DO NOT REPAIR YOURSELF. REFER SERVICING TO QUALIFIED PERSONNEL

Bottom

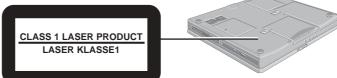

## Precautions

This computer has been designed so as to minimize shock to the LCD and hard disk drive, etc., but no warranty is provided against such trouble. Therefore, as a precision instrument, be extremely careful in the handling.

#### Usage

#### **Avoid Extreme Heat and Cold**

Do not store or use the computer in locations exposed to heat, direct sunlight, or extreme cold. Avoid moving the computer between locations with large temperature difference.

Operation: 5 °C to 35 °C {41 °F to 95 °F} -20 °C to 60 °C {-4 °F to 140 °F} Storage:

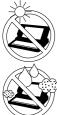

#### Avoid Direct Sunlight on the LCD Panel

The LCD panel should not be exposed to direct sunlight or ultraviolet light.

#### Avoid Humidity, Liquids and Dust

Do not store or use the computer in locations exposed to high humidity, liquids (including rain) or dust.

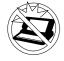

#### **Prevent Shock**

Avoid subjecting the computer to severe vibrations or impact. Do not place the computer inside a car trunk.

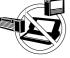

#### **Avoid Radio Frequency Interference**

Do not place the computer near a television or radio receiver.

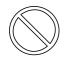

#### **Avoiding low-temperature burns**

Avoid more than casual contact with any heat producing area of the notebook computer, AC adaptor, and any option or accessory you use with it. Even low heat, if warmer than body temperature, can cause a burn, if the skin is exposed to the heat source for a long enough period of time.

#### Handling

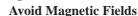

Keep the computer away from magnets. Data stored on the hard disk may be lost.

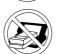

**Avoid Stacking** 

Do not place heavy objects on top of the computer.

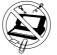

#### **Keep Small Objects Away**

Do not insert paper clips or other small objects into the computer.

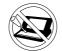

#### **Do Not Disassemble the Computer**

Do not attempt to disassemble your computer.

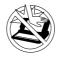

#### Avoid Excessive Force on the Display

Do not apply excessive downward force on the display when it is completely opened, especially when plugs and/or cables are connected to the rear of the computer.

#### Peripherals

Incorrectly using peripheral devices may lead to a decrease in performance, an increase in temperature and/or damage your computer. For more information on peripheral devices, refer to the Reference Manual.

#### Cables

Use of an interface cable longer than 3 m (9.84 feet) is not recommended.

## **Precautions (Battery Pack)**

• Care should be exercised with regard to the following in order to avoid the possibility of overheating, fire or damage.

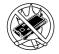

#### **Avoid Heat**

Do not throw the battery pack into a fire or expose it to excessive heat.

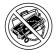

#### Keep Articles Away

Do not place the battery pack together with articles such as necklaces or hairpins when carrying or storing.

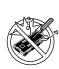

#### **Do Not Disassemble**

Do not insert sharp objects into the battery pack, expose it to bumps or shocks, deform, disassemble, or modify it.

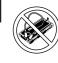

#### **Do Not Short**

Do not short the positive (+) and negative (-) contacts.

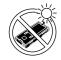

#### Avoid Extreme Heat, Cold and Direct Sunlight

Do not charge, use or leave the battery pack for extended periods where it will be exposed to direct sunlight, in a hot place (in an automobile on a sunny day, for example), or in a cold place.

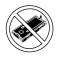

#### Do Not Use With Any Other Computer

The battery pack is rechargeable and was intended for the specified computer or charger. Do not use it with a computer other than the one for which it was designed.

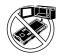

#### Do Not Put into a Microwave

Do not put the battery pack into a microwave oven or a pressurized chamber.

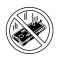

#### Stop Using

Should the battery emit an abnormal odor, become hot to the touch, become discolored, change shape, or become in any way different from normal, remove it from the computer and stop using it.

- Do not touch the terminals on the battery pack. The battery pack may no longer function properly if the contacts are dirty or damaged.
- Do not expose the battery pack to water, or allow it to become wet.
- If the battery pack will not be used for a long period of time (a month or more), charge or discharge (use) the battery pack until the remaining battery level becomes 30% to 40% and store it in a cool, dry place.
- This computer prevents overcharging of the battery by recharging only when the remaining power is less than approx. 95% of capacity.
- The battery pack is not charged when the computer is first purchased. Be sure to charge it before using it for the first time. When the AC adaptor is connected to the computer, charging begins automatically.
- Should the battery leak and the fluid get into your eyes, do not rub your eyes. Immediately flush your eyes with clear water and see a doctor for medical treatment as soon as possible.

## NOTE

- The battery pack may become warm during recharging or normal use. This is completely normal.
- If the temperature is low, the operating time is shortened. Only use the computer within the allowable temperature range.
- The battery pack is a consumable item. If the amount of time the computer can be run off a particular battery pack becomes dramatically shorter and repeated recharging do not restore its performance, the battery pack should be replaced with a new one.
- When a spare battery pack is to be carried in a pocket or bag, it is recommended that it be placed in a plastic bag so that its contacts are protected.
- Always power off the computer when it is not in use. Leaving the computer on when the AC adaptor is not connected will exhaust the remaining battery capacity.

## When using peripheral devices

Pay strict attention to the following points to avoid damage to the computer, peripheral devices, cables, etc. Also, in addition to following this manual, carefully read the instruction manuals for the peripheral devices being used.

- Use only peripheral devices that conform to the computer's specifications.
- Connect the devices properly, paying close attention to the condition and position of the connectors.
- If a connection cannot be made easily, do not apply undue force; check once more to confirm the condition and position of the connector (alignment of pins, etc.).
- If the connector has holding screws, fasten the screws firmly.
- Do not carry the computer with cables attached, and do not pull on the cables forcefully.

### Saving Data on the Hard Disk

- Do not expose your computer to shock. Use care when handling your computer, shock may damage your hard disk or make your software applications and data unusable.
- Do not power down your computer while software applications are running or hard disk drive indicator (E) is on.

Properly shut Windows\* down to avoid problems.

- Save all valuable data to disks. Backing up data to disks will limit damage should trouble occur to your computer or should you inadvertently change or erase data.
- Use the security function for all important data. ( Reference "Security Measures")
- Windows 2000 : This computer uses Microsoft<sup>®</sup> Windows<sup>®</sup> 2000 Professional. Windows XP : This computer uses Microsoft<sup>®</sup> Windows<sup>®</sup> XP Professional.

### Hard Disk Lock

When the Hard Disk Lock is set to [Enable], it is impossible to read/write data from/to the hard disk when the hard disk is installed in a different computer, since a password is also set for the hard disk. When the hard disk is returned to the original computer, you can read/write data as before. In this case, however, make the settings in the Setup Utility exactly the same as they were before the hard disk was removed. (Note that this Hard Disk Lock does not guarantee the complete protection of data.) ( Reference "Security Measures")

## Saving Data on Floppy Disks

- Do not power down your computer or press the floppy disk drive eject button while the floppy disk drive indicator (()) is on.
  - Doing so may damage the data on the floppy disk and render the floppy disk useless.
- Use care when handling floppy disks.

To protect the data on your floppy disks or to prevent a floppy disk from becoming stuck in your computer, avoid the following:

- Sliding the shutter on the floppy disk manually.
- Exposing the floppy disk to a magnetic field.
- Storing the floppy disk in locations prone to high temperatures, low pitched noise, dampness, or dust.
- Applying more than one label on the floppy disk.
- Confirm the contents of a floppy disk before formatting it. Confirm that no important data is on the floppy disk, because all data on the floppy disk will be erased.
- Use the write-protect tab. This is a must for preserving important data. This prevents your data from being erased or over-

Write-protect Tab Write Enable

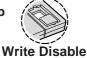

## Computer Viruses

Users are advised to purchase the latest versions of virus protection software and use them regularly.

- We recommend you run the software:
- When booting your computer.
- After receiving data.

written.

We recommend that you check data received on disks or from external sources, such as data downloaded from the Internet, e-mail, etc. (For compressed files, uncompress them before running a check).

## When Disposing of or Transferring Ownership of This Device

When disposing of or transferring ownership of this device, erase all data on the hard disk in order to prevent the theft of hard disk data. Even if you delete data or initialize the hard disk through normal Windows commands, data can still be read using special software. In order to erase all data, either have the data erased by a specialist (at a charge) or use the hard disk data erase utility (included) ( page 31). (Note that this hard disk data erase utility does not guarantee that data will be completely erased.)

Also, note that if you transfer ownership of this device without deleting commercial software that you have installed to the hard disk, you may be in violation of the licensing agreement for that software.

### Wireless LAN

To prevent theft of data or unauthorized access to the hard disk via a wireless LAN If you plan to use wireless LAN functions, we recommend that you do so only after making the appropriate security settings, such as for data encryption.

### **Usage Environment**

#### Environment

- Place the computer on a flat stable surface. Do not place the computer upright or allow it to tip over. When the computer receives extremely strong shock after falling, the hard disk or floppy disk drive, etc., may become inoperable.
- Temperature: 5 °C to 35 °C {41 °F to 95 °F} In use: 30% to 80% RH (No condensation) Humidity: Not in use: Temperature:  $-20 \degree C$  to  $60 \degree C$  { $-4 \degree F$  to  $140 \degree F$ } Humidity: 30% to 90% RH (No condensation)

#### Places not to use your computer

- Such areas may result in damage to the computer.
  - Areas with electronic equipment

These areas may interfere with your display or cause your computer to produce strange sounds.

- Areas with extremely high/low temperatures
- Do not leave things near the computer that are sensitive to heat. During operation, the computer may become warm.

## Handling

- Do not drop or hit your computer against solid objects.
- Do not carry your computer when it is on.
- Remove all external devices, cables, and PC Cards sticking out of the computer (see the figure on the left) before transporting the computer.
- We recommend preparing a fully charged battery. When transporting a spare battery inside a package, briefcase, etc., it is recommended that it be placed in a plastic bag so that its contacts are protected.
- Do not carry the computer while the display is open, or carry it by gripping the display.
- Do not put anything (e.g., a piece of paper) between the display and keyboard.
- Always carry your computer with you. Never check it in with luggage. For use of the computer inside an aircraft, we recommend asking the airlines regarding their policy on this issue.
- It is a good idea to make backup copies on disks and carry them with you.
- Do not leave a disk in the drive while transporting your computer.

#### Maintenance

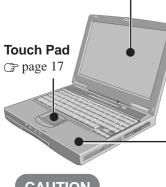

#### Display

- Avoid using water when cleaning the panel. Ingredients included in water may leave scratches and reduce readability of the screen.
- <When cleaning dust/dirt>
- Avoid rubbing off dust/dirt with cloth since it may leave scratch on the screen.
- Sweep dust/dirt with fine brush, then wipe it with a dry soft cloth used for cleaning glasses. <When cleaning oily surface>
- Apply camera lens cleaner on a soft gauze and clean it with gentle force. Then, wipe with dry soft cloth used for cleaning glasses.

#### Areas excluding the display

Wipe these areas with a soft cloth, after applying water or detergent diluted with water to the soft cloth and firmly wringing out excess water.

#### CAUTION

- Do not use benzene, thinner, or rubbing alcohol. Doing so may adversely affect the surface, e.g., discoloration. In addition, do not use commercially-available household cleaners and cosmetics, as they may contain components harmful to the surface.
- Do not directly add or spray water or detergent. If liquid enters the inside of the computer, it may cause it to work improperly or be damaged.

# **First-time Operation**

Read the steps below to help you learn what parts are included, and to gain an understanding of some basic computer-related operations.

## Confirm the inclusion of all parts

Make sure the parts shown in the figure have been supplied. If any of these items are missing or is not working properly, contact Panasonic Technical Support.

| AC adaptor1                                                                | AC Cord1                  | Battery Pack1        |
|----------------------------------------------------------------------------|---------------------------|----------------------|
| Model No : CF-AA1653                                                       |                           | Model No :CF-VZSU18A |
| Modem Telephone<br>Cable1                                                  | Product Reco              | very CD-ROM          |
|                                                                            | Windows 2000              | Windows XP           |
|                                                                            | 1S (This book)            |                      |
| <model a="" dvd-r<br="" with="">WinDVD™ CD-ROM(</model>                    | OM Drive><br>( ] page 29) | 1                    |
| WinDVD™ CD-ROM (                                                           | OM & CD-R/RW Drive>       | 1<br>)1              |
| <model a="" drive="" dvd="" multi="" with=""><br/>WinDVD™ CD-ROM (</model> |                           |                      |

**2** Read the LIMITED USE LICENSE AGREEMENT ( page 27)

Before removing the seal covering the power switch, read the LIMITED USE LI-CENSE AGREEMENT.

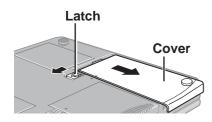

Battery Pack

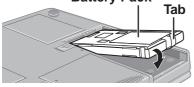

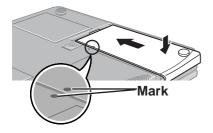

Insert the battery pack

3

1 Turn your computer over.

(2) Slide the latch, and then without releasing it, slide and remove the cover.

③ Put the battery pack into the computer and firmly attach the pack to the connector.

(4) Match the mark on the cover to the body of the computer and slide the cover back into place. Be sure the tab does not get caught when closing the cover.

## CAUTION

If the cover is not attached properly, the battery may fall out while the computer is being carried.

## **First-time Operation**

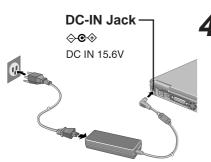

## **4** Connect your computer to a power outlet

The battery pack will be charged automatically. Charging Time: Approx. 3 hours (Varies depending on the usage conditions.)

### CAUTION

- Be sure the AC adaptor is connected until completing Step **7** on page 11.
- When using the computer for the first time, do not connect any peripheral device except the battery pack and AC adaptor to the computer.

#### Handling the AC adaptor

- Do not twist or pull the AC power cord forcefully. Doing so may damage the connections.
- Use only the specified AC adaptor with your computer. Using an AC adaptor other than the one supplied might damage the battery and/or the computer.
- When the DC plug is not connected to the computer, disconnect the AC cord from your AC wall outlet.
- Problems such as sudden voltage drops may arise during periods of thunder and lightning. Since this could adversely affect your computer, an uninterruptible power source (UPS) is highly recommended unless running from the battery pack alone.

## **5** Open the display

Slide the latch located at the front.
 Lift open the display.

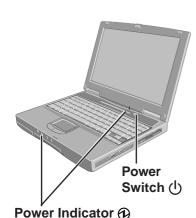

**6** Turn your computer on

Press the power switch and hold it for approximately one second until the power indicator turns on before releasing it.

## CAUTION

- Do not press the power switch and hold it for more than four seconds; this will cause the power to be turned off forcibly.
- Do not press the power switch repeatedly.
- Once the computer is powered off, you must wait at least ten seconds before powering it on again.

(1)

## 7 Setup Windows

Moving the cursor (c) or clicking buttons can be performed with the touch pad ( $\bigcirc$  page 17).

#### Windows 2000

#### CAUTION

Do not press any key or touch the touch pad until [Windows 2000 Professional Setup] is displayed.

- (1) At the [Welcome to the Windows 2000 Setup Wizard], select [Next].
- (2) After reading the agreement, select [I accept this agreement] or [I don't accept this agreement], then select [Next].

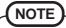

If [I don't accept this agreement] is selected, the Windows setup will be aborted.

- ③ Select settings for your region, then select [Next].
- (4) Enter your name and organization and then select [Next].
- (5) Enter your computer name and administrator password and then select [Next].

#### CAUTION

Remember this password! If the password is forgotten, Windows cannot be operated.

- (6) Enter the correct date, time and the time zone, then select [Next].
- (7) At [Networking Settings], select [Typical settings], then select [Next].
- (8) At [Workgroup or Computer Domain], select [No, this computer is not on a network, or is on a network without a domain], then select [Next]. The computer will restart.
- (9) At [Welcome to the Network Identification Wizard], select [Next].
- (10) At [Users of This Computer], select [Users must enter a user name and password to use this computer], then select [Next].
- (1) Select [Finish].
- (2) Enter your administrator password and select [OK].

#### Windows XP

CAUTION

Do not press any key or touch the touch pad until [Windows XP Professional Setup] is displayed.

- 1 At the [Welcome to the Windows XP Setup Wizard], select [Next].
- (2) After reading the agreement, select [I accept this agreement] or [I don't accept this agreement], then select [Next].

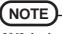

If [I don't accept this agreement] is selected, the Windows setup will be aborted.

- ③ Select settings for your region, then select [Next].
- (4) Enter your name and organization and then select [Next].
- (5) Enter your computer name and administrator password and then select [Next].

#### CAUTION

Remember this password! If the password is forgotten, Windows cannot be operated.

(6) Enter the correct date and time, then select [Next].

## NOTE

It may take two to three minutes until the next screen is displayed. Wait, and do not press any keys, or touch the touch pad, etc.

- (7) At the [Networking Settings], select [Typical settings], then select [Next].
- (8) At the [Workgroup or Computer Domain], select [No, this computer is not on a network, or is on a network without a domain], then select [Next].
  - The computer will restart.
- (9) Enter your administrator password and select 📑.

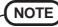

#### When creating a new user account:

- Create an account and restart the computer before making mail settings, creating password reset disks ( page 13), or conducting other related operations. Note that after creating this user account, you will be unable to use any previous mail history or settings.
- When you create the first new account, you can only select [Computer administrator].

Create a "Computer Administrator" account before creating additional user accounts with restrictions. Once this has been created, you can create additional restricted user accounts.

Note also that only the added user account will be displayed in the Welcome screen. The account for the administrator created during Windows setup (when the computer is started up for the first time) will not be displayed.

#### This concludes the first-time use operation guidelines.

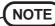

#### <Information for the DVD-ROM & CD-R/RW drive>

Before using the DVD-ROM & CD-R/RW drive for the first time, remove the protective sheet from the lens area. The protective sheet inside the drive delays the opening of the drive by about ten seconds. This delay is not a problem.

## Information for Windows XP

- Depending on the Windows settings, installed applications, and drivers, menus and other displays may differ, or some functions (such as use of the password reset disk) may be inoperable. Check with your system administrator for details.
- You can select Classic view for the Control Panel or select the Classic Start menu. You can also change the way a user logs on or off. The procedure in this manual uses the method or view of the Windows XP default setting (not Classic view or Classic Start menu etc.).

#### • Resetting the password

Windows XP has a function to reset a forgotten password. To use this function, you need to create a password reset disk beforehand following the steps below.

- Select [start] [Control Panel] [User Accounts] and select the account you used to logon.
- 2 Select [Prevent a forgotten password] from [Related Tasks] menu and create a password reset disk following the on-screen instructions.Store the password reset disk in a safe place.
  - $\cdot$  Only the logon password for each account can be reset.
  - The password set in the Setup Utility cannot be reset.

# **Starting Up/Shutting Down**

## **Starting Up**

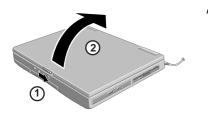

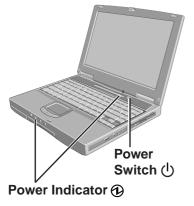

### Open the display

Slide the latch as shown.
 Lift open the display.

## ${f 2}$ Turn your computer on

Press the power switch and hold it for approximately one second until the power indicator turns on before releasing it.

### CAUTION

- While booting, avoid the following until the hard disk drive indicator () has turned off.
  - Connecting or disconnecting the AC adaptor.
  - Touching the power switch.
  - Performing any keyboard or touch pad (or external mouse) operations.
  - Closing the display.
- Once the computer is powered off, you must wait at least ten seconds before powering it on again.
- When the CPU temperature rises, the computer may not power on to prevent the CPU from overheating. Should this happen, allow the computer to cool down then switch the power on again.

If the computer still does not power on, contact Panasonic Technical Support.

## NOTE

You may encounter the following situations when the computer is turned on at very low temperatures. These functions are designed to prevent hard disk drive malfunctions that may occur at low temperatures.

- The message "Warming up the system" is displayed, and start-up takes longer than usual (a few minutes or more).
- In this case, wait for the computer to start up.
- The power indicator will blink quickly (in green); in this case, the power does not turn on, or the computer does not resume from standby or hibernation mode. To start the computer, leave it in an environment with a temperature of 5°C {41°F} or more for about an hour, and try turning the power on once more.

## If [Enter Password] is displayed

Enter your password\* and press Enter. ( Reference "Security Measures")

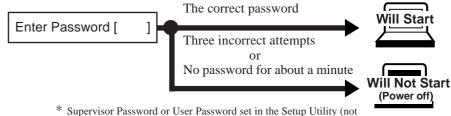

Supervisor Password or User Password set in the Setup Utility (no the Windows password).

## When an application or file that was previously displayed appears on your screen

The standby or hibernation mode has been set ( Reference "Standby/Hibernation Functions").

## **3** Log on to Windows

#### Windows 2000

After confirming that the hard disk drive indicator () has turned off, input the user name and password, then select [OK]. Until the correct user name and password are entered, the computer will not operate.

Windows XP

After confirming that the hard disk drive indicator ( $\bigcirc$ ) has turned off, select the user and input the password, then select  $\bigcirc$ . Until the correct password is entered, the computer will not operate.

## **4** Select your application

You are able to start working on your computer.

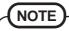

The power saving function is factory set, so if there is no input from a key, the touch pad or an external mouse (when one is connected) for a certain interval of time, the power to the LCD and hard disk may be turned off. The LCD will resume operation when the touch pad or an external mouse (when one is connected) is used or a key is pressed.

The power to the LCD may be turned off even when an application software is being installed. In this case, because it is conceivable that a selection dialog box will be shown, do not press **Space** or **Enter** to attempt to resume from this condition as doing so may trigger a selection, but instead, press a key unrelated to the direct triggering of a selection, like **Ctrl**.

In addition, when the computer is left alone, it automatically enters the standby or hibernation mode ( $\bigcirc$  Reference "Standby/Hibernation Functions"). The computer will resume by pressing the power switch.

#### Windows XP

When switching to a different user with the Fast User Switching function, it may not be possible to set the settings of the display. In this case, log on with the administrator authority again, not using the Fast User Switching function, and try the operation once more.

## Shutting Down (power off your computer)

This procedure is for shutting down the computer without using the standby or hibernation function ( Reference "Standby/Hibernation Functions").

1 Save important data and close each application

- **2** Windows 2000
  - Select [Start] [Shut Down]

Windows XP

Select [start] - [Turn Off Computer]

#### Windows 2000

Select [Shut down], then select [OK] Windows XP

#### Select [Turn Off]

Your computer will power off automatically.

Restarting your computer (without shutting down)

Windows 2000 Select [Restart], then select [OK]. Windows XP Select [Restart].

## CAUTION

Do not do the following during the shutdown/restart procedure.

- Connecting or disconnecting the AC adaptor.
- Touching the power switch.
- Performing any keyboard, touch pad or external mouse operations.
- Closing the display.

## NOTE

• To shut down using the keyboard, Windows 2000

Press  $\blacksquare$ ,  $\bigcup$ , and select [Shut down] with  $\rightarrow$   $(\clubsuit)$ , then press  $\blacksquare$  **Enter**. Windows XP

- Press  $\mathbf{I}$ ,  $\mathbf{U}$ , and select [Turn Off] with  $\mathbf{I}$ , then press **Enter**.
- To quickly resume computer operation after shutting down, The standby or hibernation function is available ( Reference "Standby/Hibernation Functions").

## **Touch Pad** (Basic Operation)

#### Work Surface

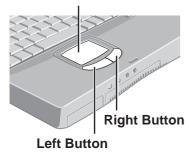

Use the touch pad to move the cursor on the display and perform normal computer operations.

## **Basic Operation**

| Function                                                                                             | Operation                                                                                                    |
|----------------------------------------------------------------------------------------------------|----------------------------------------------------------------------------------------------------|
| Moving the Cursor                                                                                    | Move the tip of your finger lightly over the surface.                                                                            |
| Tapping/Clicking                                                                                     | or clicking                                                                                                    |
| Double-Tapping/<br>Double-Clicking                                                                   | or<br>double-tapping                                                                                                    |
| Dragging                                                                                             | Two quick taps, but on the sec-<br>ond tap leaving your finger<br>down (applying pressure) and<br>moving it on the work surface. |
| <b>Scroll</b><br>Scroll a document<br>(The movements will differ de-<br>pending on the application.) |                                                                                                    |
| NOTE     Besides the above opera                                                                     | tions, operations such as Zoom and Pan are possible by allocating                                                                |

- Besides the above operations, operations such as Zoom and Pan are possible by allocating these functions to the buttons and/or pad. For more details, refer to [Mouse Properties]\*.
   \* Windows 2000 : Select [Start] [Settings] [Control Panel] [Mouse].
- Windows XP : Select [start] [Control Panel] [Printers and Other Hardware] [Mouse].
  The operations of Scroll, Pan or Zoom will differ depending on the application. There are
  - cases the touch pad will not support these operations even with an application that supports the functions.

## Handling the Touch Pad

- The touch pad is designed to be used with a fingertip only. Therefore, avoid the following actions, which may cause damage to the work surface.
  - Placing any object on the work surface
  - Pressing down forcefully with sharp-pointed objects (e.g., nails) or hard objects that can leave marks (e.g., pencils and ball point pens)
- Try to avoid having any harmful substances such as oil, come in contact with the touch pad. The cursor may not work properly in such cases.
- When the touch pad becomes dirty:

Wipe to dirt by using a dry soft cloth such as gauze or a soft cloth first applied with detergent diluted with water and then thoroughly wrung.

Do not use benzene, thinner, or rubbing alcohol. Doing so may adversely affect the surface, e.g., discoloration. In addition, do not use commercially-available household cleaners and cosmetics, as they may contain components harmful to the surface.

# **Reference Manual**

The Reference Manual and the Important Tips can be accessed on your computer. When a printer is connected, these manuals can also be printed.

- The Reference Manual explains functions for you to make greater use of the computer, such as how to add peripheral devices, how the Setup Utility works, and other useful information. (Refer to the cover of this manual for a list of the main contents included.)
- Important Tips provides information on how to maximize use of the battery pack, which is necessary for computing away from your home or office.

## Running the Reference Manual or Important Tips

#### Reference Manual

```
Windows 2000
```

Select [Reference Manual] in [Start] - [Programs] - [Panasonic] - [On-Line Manuals] Windows XP Select [Reference Manual] in [start]

### Important Tips Select 縄 on the desktop

Important Tips can also be accessed from the following menu.

Windows 2000

Select [Important Tips] in [Start] - [Programs] - [Panasonic] - [On-Line Manuals].

Windows XP

Select [Important Tips] in [start] - [All Programs] - [Panasonic] - [On-Line Manuals].

When the Reference Manual or Important Tips is started up for the first time, the License Agreement of the Acrobat Reader may be displayed. If it is displayed, after reading the agreement, select [Accept] to access the Reference Manual or Important Tips.

## NOTE

- Illustrations may be difficult to view depending on the magnification. If the illustration is too small, magnify the display.
- The characters in PDF files (such as the Reference Manual) may be difficult to read depending on the Acrobat Reader settings and the Windows Desktop settings. In such cases, change the Acrobat Reader settings with the following procedure.
   1 Start up Acrobat Reader.
  - **2** Select [Edit] [Preferences] [Accessibility], and then set [Color Scheme] to [Use colors specified in document].
- When the taskbar is hidden at the bottom portion of Acrobat Reader, set the maximum display window size.
- If a printer is connected, we recommend printing pages. The illustrations and display samples may not print with a high quality.

Windows XP

• When switching to a different user with the Fast User Switching function, PDF files may not be printed properly. In this case, log on with the administrator authority again, not using the Fast User Switching function, and try the operation once more.

# List of Error Codes

The following is a list of the messages that BIOS can display. Most of them occur during POST. Some of them display information about a hardware device, e.g., the amount of memory installed. Others may indicate a problem with a device, such as the way it has been configured. Following the list are explanations of the messages and remedies for reported problems.

If your system displays any of the below error messages other that the ones marked with an asterisk (\*), write down the message and contact Panasonic Technical Support. If your system fails after you make changes in the Setup menus, reset the computer, enter Setup and install Setup defaults or correct the error.

#### 0200 Failure Fixed Disk

Fixed disk in not working or not configured properly. Check to see if fixed disk is attached properly. Run Setup. Find out if the fixed-disk type is correctly identified.

#### 0210 Stuck key

Stuck key on keyboard.

#### 0211 Keyboard error

Keyboard not working.

0212 Keyboard Controller Failed

Keyboard controller failed test. May require replacing keyboard controller.

#### 0213 Keyboard locked - Unlock key switch

Unlock the system to proceed.

0230 System RAM Failed at offset : nnnn

System RAM failed at offset nnnn of in the 64k block at which the error was detected.

0231 Shadow RAM Failed at offset : nnnn

Shadow RAM failed at offset *nnnn* of the 64k block at which the error was detected.

#### 0232 Extended RAM Failed at offset : nnnn

Extended RAM Failed at address line : nnnn

Extended memory not working or not configured properly at offset or address line nnnn.

#### 0250 System battery is dead - Replace and run SETUP

The CMOS clock battery indicator shows the battery is dead. Replace the battery and run Setup to reconfigure the system.

#### \*0251 System CMOS checksum bad - Default configuration used

System CMOS has been corrupted or modified incorrectly, perhaps by an application program that changes data stored in CMOS. The BIOS installed Default SETUP Values. If you do not want these values, enter Setup and enter your own values. If the error persists, check the system battery or contact Panasonic Technical Support.

#### 0260 System timer error

The timer test failed. Requires repair of system board.

#### 0270 Real time clock error

Real-time clock fails BIOS test. May require board repair.

#### \*0280 Previous boot incomplete - Default configuration used

Previous POST did not complete successfully. POST loads default values and offers to run Setup. If the failure was caused by incorrect values and they are not corrected, the next boot will likely fail. On systems with control of **wait states**, improper Setup settings can also terminate POST and cause this error on the next boot. Run Setup and verify that the wait-state configuration is correct. This error is cleared the next time the system is booted.

#### 0281 Memory Size found by POST differed from EISA CMOS

Memory size found by POST differed from EISA CMOS.

#### 02B0 Diskette drive A error

#### 02B1 Diskette drive B error

Drive A: or B: is present but fails the BIOS POST diskette tests. Check to see that the drive is defined with the proper diskette type in Setup and that the diskette drive is attached correctly.

#### 02B2 Incorrect Drive A type - run SETUP

Type of floppy drive A: not correctly identified in Setup.

#### 02B3 Incorrect Drive B type - run SETUP

Type of floppy drive B: not correctly identified in Setup.

#### 02D0 System cache error - Cache disabled

Contact Panasonic Technical Support.

#### 02F0: CPU ID:

CPU socket number for Multi-Processor error.

#### 02F4: EISA CMOS not writable

ServerBIOS2 test error: Cannot write to EISA CMOS.

#### 02F5: DMA Test Failed

ServerBIOS2 test error: Cannot write to extended DMA (Direct Memory Access) registers.

#### 02F6: Software NMI Failed

ServerBIOS2 test error: Cannot generate software NMI (Non-Maskable Interrupt).

#### 02F7: Fail - Safe Timer NMI Failed

ServerBIOS2 test error: Fail-Safe Timer takes too long.

#### device address Conflict

Address conflict for specified device.

#### Allocation Error for: *device*

Run ISA or EISA Configuration Utility to resolve resource conflict for the specified device.

#### Failing Bits : nnnn

The hex number *nnnn* is a map of the bits at the RAM address which failed the memory test. Each 1 (one) in the map indicates a failed bit. See error 230,231 or 232 for offset address of the failure in System, Extended or Shadow memory.

#### Invalid System Configuration Data

Problem with NVRAM (CMOS) data.

#### I/O device IRQ conflict

I/O device IRQ conflict error.

#### **Operating System not found**

Operating system cannot be located on either drive A: or drive C:. Enter Setup and see if fixed disk and drive A: are properly identified.

#### Parity Check 1 nnnn

Parity error found in the system bus. BIOS attempts to locate the address and display it on the screen. If it cannot locate the address, it displays ????. Parity is a method for checking errors in binary data. A parity error indicates that some data has been corrupted.

#### Parity Check 2 nnnn

Parity error found in the I/O bus. BIOS attempts to locate the address and display it on the screen. If it cannot locate the address, it displays ????.

#### Press <F1> to resume, <F2> to Setup

Displayed after any recoverable error message. Press  $\langle F1 \rangle$  to start the boot process or  $\langle F2 \rangle$  to enter a Setup and change the settings. Write down and follow the information shown on the screen.

# **Dealing with Problems** (Summary)

When a problem occurs, refer to this page. The "Reference Manual" also contains detailed information. If a problem appears to be related to a software application, read the software related manual. If you still cannot troubleshoot the problem, contact Panasonic Technical Support.

## Starting Up

| The power indicator or bat-                              | • Check the cable connection for the AC adaptor.                                                                                                    |
|----------------------------------------------------------|----------------------------------------------------------------------------------------------------|
| tery indicator is not lit                                | <ul> <li>Check to see if a fully charged battery is properly installed.</li> </ul>                                                                                                    |
|                                                          | • Remove the battery pack and disconnect the AC adaptor, then connect them again.                                                                                                    |
| [Enter Password] is displayed                            | Input your password. If you have forgotten it, contact Panasonic Technical Support.                                                                                                    |
| POST Startup Error(s) is                                 | rage 19 €                                                                                                    |
| displayed                                                |                                                                                                    |
| Windows startup, or an op-<br>eration is extremely slow  | Press <b>F9</b> in the Setup Utility ( $\bigcirc$ Reference "Setup Utility"). This will restore the Setup Utility's settings to their default values (except the password settings). Then, the Setup Utility must be run once again for you to input the appropriate operating environment settings. (The processing speed depends on the application software used, so this operation may not cause the processing speed to increase.) |
| The date and time are incor-                             | • You can set the date and time using the following procedure.                                                                                                    |
| rect                                                     | Windows 2000: [Control Panel] - [Date/Time]Windows XP: [Control Panel] - [Date, Time, Language, and Regional Options] -                                                                                                    |
|                                                          | [Date and Time]                                                                                                    |
|                                                          | • When the computer is connected to a LAN, confirm the date and time of the server.                                                                                                    |
|                                                          | • If you continue to experience problems, the internal battery maintaining the clock may                                                                                                    |
|                                                          | <ul> <li>need to be replaced. Contact Panasonic Technical Support.</li> <li>This computer will not correctly recognize the date and time starting from the year 2100</li> </ul>                                                                                                    |
|                                                          | A.D.                                                                                                    |
| When resuming from the                                   | Even when a password has been set in the Setup Utility, [Enter Password] does not appear                                                                                                    |
| standby or hibernation                                   | when the computer resumes from the standby or hibernation mode.                                                                                                    |
| mode, [Enter Password]                                   | If you want to use the security function when using the standby or hibernation mode, use the                                                                                                    |
| does not appear even if a password has been set in the   | Windows password as follows:<br>Windows 2000                                                                                                    |
| Setup Utility                                            | Set the password in [Control Panel] - [Users and Passwords], then add the check mark for                                                                                                    |
|                                                          | [Prompt for password when computer goes off standby] in [Control Panel] - [Power Op-                                                                                                    |
|                                                          | tions] - [Advanced].                                                                                                    |
|                                                          | Windows XP<br>Select the account to change in [Control Panel] - [User Account] and set the password, then                                                                                                    |
|                                                          | add the check mark for [Prompt for password when computer resumes from standby] in                                                                                                    |
|                                                          | [Control Panel] - [Performance and Maintenance] - [Power Options].                                                                                                    |
| When "Invalid system disk.                               | • This means a floppy disk that does not contain system startup information has been left in                                                                                                    |
| Replace the disk, and then                               | the floppy disk drive. Remove the floppy disk, and press any key.                                                                                                    |
| press any key." (or a simi-<br>lar message) is displayed | • If the message still appears even after trying the above measure, this may be an indication that some type of hard disk failure has occurred. Contact Panasonic Technical Support.                                                                                                    |
| When the administrator                                   | Windows 2000                                                                                                    |
| password is forgotten                                    | After reinstalling, setup Windows and then set the password again.                                                                                                    |
| Publicituibioi Gotten                                    | Windows XP                                                                                                    |
|                                                          | If you have created a password reset disk ( page 13), a message is displayed when you                                                                                                    |
|                                                          | fail to correctly enter the password. Follow the message's instructions and set the password                                                                                                    |
|                                                          | again by using the password reset disk.                                                                                                    |
|                                                          | If you have not created a password reset disk, after reinstalling, setup Windows and then set                                                                                                    |
|                                                          | the password again.                                                                                                    |

## • Starting Up (continued)

| When the previous item is | • Press <b>F9</b> in the Setup Utility ( Reference "Setup Utility"). This will restore the Setup     |
|---------------------------|----------------------------------------------------------------------------------------------------|
| not the cause             | Utility's settings to their default values (except the password settings).                           |
|                           | • Try removing all peripheral devices.                                                               |
|                           | • Check a disk error using the following procedure.                                                  |
|                           | Windows 2000                                                                                         |
|                           | <b>1</b> Select [Local Disk(C:)] with the right button in [My Computer], and select [Properties].    |
|                           | <b>2</b> Select [Tools] - [Check Now].                                                               |
|                           | <b>3</b> Select [Start] after selecting required items in [Check disk options].                      |
|                           | Windows XP                                                                                           |
|                           | 1 Select [Local Disk(C:)] with the right button in [start] - [My Computer], and select [Properties]. |
|                           | 2 Select [Tools] - [Check Now].                                                                      |
|                           | <b>3</b> Select [Start] after selecting required items in [Check disk options].                      |
|                           | • At start-up, press <b>F8</b> to operate the computer in the Safe mode.                             |
|                           |                                                                                                    |

## Display

| No display after powering on                                                                                                    | <ul> <li>When there is no display to an external display,</li> <li>Check your cable connection to the external display.</li> <li>Confirm your display is powered on.</li> <li>Check the settings for your external display.</li> <li>Try changing the display by pressing Fn + F3.</li> <li>If you want to switch the display destination repeatedly by pressing Fn + F3, make sure that the display destination has switched completely each time before pressing Fn + F3 again.</li> <li>When displaying only through an external display, if the computer is shut down by using the standby or hibernation function, there will be no display on the LCD unless the external display is connected when operations are resumed. In this case, connect the external display or press Fn + F3.</li> </ul> |
|----------------------------------------------------------------------------------------------------|----------------------------------------------------------------------------------------------------|
| The power has not been<br>turned off, but after a cer-<br>tain period of time, there is<br>no display                                           | <ul> <li>Has the computer been set to the power-saving mode?<br/>To resume operation of your computer from the condition the power of the display is off<br/>(for energy conservation purposes), press any key unrelated to the direct triggering of a<br/>selection, like <b>Ctrl</b>.</li> <li>To save power, your computer may have automatically entered the standby or hiberna-<br/>tion mode. ( Reference "Computing On the Road") Press the power switch.</li> </ul>                                                                                                    |
| When the battery pack is<br>used, the screen is darker<br>than when the AC adaptor<br>is connected                                              | Press $(Fn) + (F2)$ and adjust the brightness. Note, however, that when the brightness is increased, the battery running time will become shorter.<br>Brightness can be set to separate levels for when the AC adaptor is connected and when it is disconnected.                                                                                                    |
| The cursor cannot be con-<br>trolled properly                                                                                                   | <ul> <li>If you are using an external mouse, ensure that the external mouse has been connected correctly.</li> <li>Restart the computer by using the keyboard (Press , U, and select [Restart] with , then press Enter ).</li> <li>If the computer does not respond to keyboard commands, read "Computer hangs" ( page 24).</li> </ul>                                                                                                    |
| An afterimage appears (e.g.,<br>green, red, and blue dots<br>remain on the display) or<br>there are dots not display-<br>ing the correct colors | <ul> <li>If an image is displayed for a prolonged period of time, an afterimage may appear. This is not a malfunction. The afterimage will disappear when a different screen is displayed.</li> <li>High-precision and advanced technologies are necessary in the production of color liquid crystal displays (color LCDs). Therefore, if 0.002% or less of the picture elements either fail to light or remain constantly lit (that is, more than 99.998% of elements are functioning properly), no defect is considered to exist.</li> </ul>                                                                                                    |
| The screen becomes disor-<br>dered                                                                                                    | <ul> <li>Changing the number of colors of the display may affect the screen. Restart the computer.</li> <li>Windows XP</li> <li>When using Dualview, use the same display colors for the external display as those used by the LCD.</li> </ul>                                                                                                    |

## Display

| The external display no longer displays properly                                   | When an external display not compatible with the power saving mode is used with the computer, the external display may no longer display properly when the computer enters the condition the power of the display is OFF (for energy conservation purposes). In such cases, turn off the power to the external display. |
|------------------------------------------------------------------------------------|----------------------------------------------------------------------------------------------------|
| When the screensaver is set,<br>an error will occur during a<br>resume operation   | When the computer automatically enters the standby or hibernation mode while the screensaver is running, an error may occur during a resume operation. In such cases, turn off the screensaver or try changing the pattern of the screensaver.                                                                          |
| Windows XP<br>An error occurs or the com-<br>puter freezes while using<br>Dualview | If you use a 3D screen saver while in Dualview mode at a high resolution, an error may occur or the computer may freeze. Under these conditions, do not use a 3D screen saver.                                                                                                    |

## Fast User Switching function Windows XP

| Some applications may not | When switching to a different user with the Fast User Switching function, the following         |
|---------------------------|-------------------------------------------------------------------------------------------------|
| work properly             | problems may occur.                                                                             |
|                           | • Some applications may not work properly (for example, PDF files may not be printed properly). |
|                           | • It may not be possible to set the settings of the display.                                    |
|                           | • A serial mouse may not work.                                                                  |
|                           | • <b>(Fn)</b> + <b>(F3)</b> may not work.                                                       |
|                           | If any of the above occur, log on with the administrator authority again, not using the Fast    |
|                           | User Switching function, and try the operation once more.                                       |

## Battery Indicator

| The red indicator lights    | The battery level is very low (the charge is less than approx. 9% capacity).<br>Connect the AC adaptor. You can use the computer when the indicator light is orange. If you<br>do not have an AC adaptor, save your data and power off your computer. After replacing the<br>battery pack with a fully charged one, turn your computer on. |
|-----------------------------|----------------------------------------------------------------------------------------------------|
| The red indicator blinks    | Quickly save your data and power off your computer. Remove the battery pack and discon-<br>nect the AC adaptor, then connect them again.<br>If the problem persists, contact Panasonic Technical Support. The battery pack or recharg-<br>ing function may be defective.                                                                   |
| The orange indicator blinks | Battery cannot be recharged temporarily because the internal temperature of the battery pack is outside of the acceptable temperature range for recharging. Once the allowable range requirement is satisfied, charging begins automatically. Your computer can be used normally.                                                          |

## Reference Manual

| The Reference Manual is not displayed | If Acrobat Reader is not installed, run [c:\util\reader\ar505enu.exe] in [start] - [Run] to rein-<br>stall the program. When installing the program, do not change the installation destination |
|---------------------------------------|----------------------------------------------------------------------------------------------------|
|                                       | folder. If the destination folder is changed, the Reference Manual cannot be opened from the [start] menu.                                                                                      |

## Shutting down

| Windows cannot be shut<br>down or restarted                                                  | If a USB device is connected, try removing it.                                                                                                    |
|----------------------------------------------------------------------------------------------|----------------------------------------------------------------------------------------------------|
| "This program is not re-<br>sponding" is displayed<br>when shutting down or log-<br>ging off | This message appears periodically; for example, when using a Wireless LAN. If the mes-<br>sage appears, select [End Now]. Delete the check mark for [Show the tray icon] in the<br>following menu.<br>Windows 2000<br>[Start] - [Programs] - [Intel Network Adapters] - [Intel(R) PROSet]<br>Windows XP<br>[start] - [All Programs] - [Intel Network Adapters] - [Intel(R) PROSet] |

### Others

| Computer hangs | • Press Ctrl + Shift + Esc to open Task Manager and close the software application       |  |  |  |
|----------------|------------------------------------------------------------------------------------------|--|--|--|
|                | which is not responding.                                                                 |  |  |  |
|                | • After shutting down by pressing the power switch for more than four seconds, press the |  |  |  |
|                | power switch to power on and open the application again.                                 |  |  |  |
|                | If the program no longer works normally, delete the program using the following menu.    |  |  |  |
|                | Then reinstall the program.                                                              |  |  |  |
|                | Windows 2000 : [Control Panel] - [Add/Remove Programs]                                   |  |  |  |
|                | Windows XP : [Control Panel] - [Add or Remove Programs]                                  |  |  |  |

# **Reinstalling Software**

When reinstall procedure is performed, the contents of the hard disk will be erased. Be sure to back up any critical data that is on your hard disk before running the reinstall procedure.

The reinstall procedure will return the computer to its original condition.

• If you have created partitions for data, the data may be erased or become corrupt as a result of the reinstall procedure.

## **Before Reinstallation**

#### Preparing

You will need the Product Recovery CD-ROM.

- Important
  - Before the reinstallation procedure, remove all peripherals.
  - Be sure the AC adaptor is connected until the reinstallation procedure is completed.

## Reinstalling

- 1 Turn the computer off and set the CD drive in the multimedia pocket.
- Turn the computer on, and immediately hold down (F2). 2 Release the key when the Setup Utility starts up. If the password has been set, enter the Supervisor Password.
- **3** Write down all of the contents of the Setup Utility and then press **F9**.

At the confirmation message, select [Yes] and then press (Enter).

- **4** Select [Boot] menu, then select [CD Drive] and press **F6** until [CD Drive] is at the top of the [Boot] menu.
- 5 Place the disc number one of the recovery CDs into the CD drive.
- 6 Press (F10). At the confirmation message, select [Yes] and press (Enter).

The computer will restart, and this screen should appear.

Select a number Start restoring the operating system.
 Erase the whole data on HDD for security.

- 3. End
- 7 Select [1. Start restoring the operating system.]. The License Agreement screen should appear.

8 Select [1. Yes, I agree to the provisions above and wish to continue!].

This screen should appear.

#### Windows 2000

## ..... Select a number 1. Restore Windows(R) 2000 Professional to the whole HDD. Nestore windows(k) 2000 Professional to the whole HDD. Make two partitions, for the operating system and data. And restore Windows(R) 2000 Professional to the operating system partition. (All existing partitions on HDD will be lost.) Restore Windows(R) 2000 Professional to the first partition. 4. End Windows XP

| Select a                  | number                                                                     |                                                                                                    |
|---------------------------|----------------------------------------------------------------------------|----------------------------------------------------------------------------------------------------|
| 2. Make<br>Wind<br>(All e | two partitions, for the<br>ows(R) XP Professior<br>xisting partitions on H | ofessional to the whole HDD.<br>e operating system and data. And res<br>al to the operating system partition.<br>DD will be lost.)<br>ofessional to the first partition. |

#### **9** Make a selection from the menu.

- When selecting [2], enter the basic partition size for the operating system installation and press **Enter**. (The data partition size is the remainder after subtracting the basic partition size.)
- To select [3], the initial partition size must be 6 GB or more of the hard disk size. Reinstallation cannot be performed with a small partition size.

#### **10** At the confirmation message, press $\mathbf{Y}$ .

The operation of reinstallation for the hard disk starts automatically. (The operations take about 15 minutes.)

#### CAUTION

- Do not cancel the reinstall procedure before it is completed.
- When a message appears instructing you to insert the next CD, insert the recovery CD showing the next number in the sequence, and then select [OK]. If the message "The media does not contain the correct file" appears, select [OK]. A message will appear instructing you to insert the next CD. Confirm that the proper recovery CD has been in-

serted by opening the tray of the CD drive and then close the tray, then select [OK].

**11** After the reinstallation procedure completes, the following message will appear on the display.

Remove the recovery CD.

#### Windows 2000

 $\label{eq:windows(R) 2000 Professional install wizard will start after reboot. Remove the Product Recovery CD-ROM, then restart the computer by pressing Ctrl + Alt + Del (Delete).$ 

#### Windows XP

 $\label{eq:windows(R) XP Professional install wizard will start after reboot. Remove the Product Recovery CD-ROM, then restart the computer by pressing Ctrl + Alt + Del (Delete).$ 

### **12** Restart the computer by pressing (Ctrl) + (Alt) +

**Del** and immediately hold down **F2**. Release the key when the Setup Utility starts up.

If the password has been set, enter the Supervisor Password.

#### **13** Press **F9**.

At the confirmation message, select [Yes] and then press **Enter**. (The Setup Utility settings will return to their default values. Even the security settings with the exception of the password(s) will return to their default values.)

#### 14 Press **F10**.

At the confirmation message, select [Yes] and press **Enter**.

**15** Perform the setup procedure for Windows by following the instructions on the screen.

| Windows 2000 | Page 11   |
|--------------|-----------|
| Windows XP   | 🗐 Page 12 |

**16** Run the Setup Utility and change the settings where necessary.

#### <Changing the drive letter>

You can change the drive letter for the CD drive or hard disk drive by the following steps.

- Drive letters can only be changed when two or more partitions have been created on the hard disk drive. The name of the C: drive cannot be changed.
- We recommend that you make these changes before installing applications.

#### Windows 2000

- **1** Select [Start] [Settings] [Control Panel] [Administrative Tools] [Computer Management].
- **2** Select [Disk Management] from [Storage].
- **3** Right click on the partition of the hard disk or the name of the CD drive and select [Change Drive Letter and Path...].
- **4** Select [Edit].
- **5** Select [Assign a drive letter] and select the new drive letter, and then select [OK].
- **6** At the confirmation message, select [Yes].

#### Windows XP

- 1 Select [Start] [Control Panel] [Performance and Maintenance] - [Administrative Tools] - [Computer Management].
- **2** Select [Disk Management] from [Storage].
- 3 Right click on the partition of the hard disk or the name of the CD drive and select [Change Drive Letter and Paths...].
- **4** Select [Change].
- **5** Select [Assign the following drive letter] and select the new drive letter, and then select [OK].
- **6** At the confirmation message, select [Yes].

# LIMITED USE LICENSE AGREEMENT

THE SOFTWARE PROGRAM(S) ("PROGRAMS") FURNISHED WITH THIS PANASONIC<sup>®</sup> PRODUCT ("PRODUCT") ARE LICENSED ONLY TO THE END-USER ("YOU"), AND MAY BE USED BY YOU ONLY IN ACCORDANCE WITH THE LICENSE TERMS DESCRIBED BELOW. YOUR USE OF THE PROGRAMS SHALL BE CONCLUSIVELY DEEMED TO CONSTITUTE YOUR ACCEPTANCE OF THE TERMS OF THIS LICENSE.

Matsushita Electric Industrial Co., Ltd. ("MEI") has developed or otherwise obtained the Programs and hereby licenses their use to you. You assume sole responsibility for the selection of the Product (including the associated Programs) to achieve your intended results, and for the installation, use and results obtained therefrom.

#### LICENSE

- A. MEI hereby grants you a personal, non-transferable and non-exclusive right and license to use the Programs in accordance with the terms and conditions stated in this Agreement. You acknowledge that you are receiving only a LIMITED LICENSE TO USE the Programs and related documentation and that you shall obtain no title, ownership nor any other rights in or to the Programs and related documentation nor in or to the algorithms, concepts, designs and ideas represented by or incorporated in the Programs and related documentation, all of which title, ownership and rights shall remain with MEI or its suppliers.
- B. You may use the Programs only on the single Product which was accompanied by the Programs.
- C. You and your employees and agents are required to protect the confidentiality of the Programs. You may not distribute or otherwise make the Programs or related documentation available to any third party, by time-sharing or otherwise, without the prior written consent of MEI.
- D. You may not copy or reproduce, or permit to be copied or reproduced, the Programs or related documentation for any purpose, except that you may make one (1) copy of the Programs for backup purposes only in support of your use of the Programs on the single Product which was accompanied by the Programs. You shall not modify, or attempt to modify, the Programs.
- E. You may transfer the Programs and license them to another party only in connection with your transfer of the single Product which was accompanied by the Programs to such other party. At the time of such a transfer, you must also transfer all copies, whether in printed or machine readable form, of every Program, and the related documentation, to the same party or destroy any such copies not so transferred.
- F. You may not remove any copyright, trademark or other notice or product identification from the Programs and you must reproduce and include any such notice or product identification on any copy of any Program.

YOU MAY NOT REVERSE ASSEMBLE, REVERSE COMPILE, OR MECHANICALLY OR ELECTRONICALLY TRACE THE PROGRAMS, OR ANY COPY THEREOF, IN WHOLE OR IN PART.

YOU MAY NOT USE, COPY, MODIFY, ALTER, OR TRANSFER THE PROGRAMS OR ANY COPY THEREOF, IN WHOLE OR IN PART, EXCEPT AS EXPRESSLY PROVIDED IN THE LICENSE.

IF YOU TRANSFER POSSESSION OF ANY COPY OF ANY PROGRAM TO ANOTHER PARTY, EXCEPT AS PERMITTED IN PARAGRAPH E ABOVE, YOUR LICENSE IS AUTOMATICALLY TERMINATED.

#### TERM

This license is effective only for so long as you own or lease the Product, unless earlier terminated. You may terminate this license at any time by destroying, at your expense, the Programs and related documentation together with all copies thereof in any form. This license will also terminate effective immediately upon occurrence of the conditions therefor set forth elsewhere in this Agreement, or if you fail to comply with any term or condition contained herein. Upon any such termination, you agree to destroy, at your expense, the Programs and related documentation together with all copies thereof in any form.

YOU ACKNOWLEDGE THAT YOU HAVE READ THIS AGREEMENT, UNDERSTAND IT AND AGREE TO BE BOUND BY ITS TERMS AND CONDITIONS. YOU FURTHER AGREE THAT IT IS THE COMPLETE AND EXCLUSIVE STATE-MENT OF THE AGREEMENT BETWEEN US, WHICH SUPERSEDES ANY PROPOSAL OR PRIOR AGREEMENT, ORAL OR WRITTEN, AND ANY OTHER COMMUNICATIONS BETWEEN US, RELATING TO THE SUBJECT MAT-TER OF THIS AGREEMENT.

#### About Intel<sup>®</sup> software products

The enclosed software products and documentation were developed at private expense, and are provided with "RESTRICTED RIGHTS." Use, duplication or disclosure by the government is subject to restrictions as set forth in FAR 52.227-14 and DFARS 252.227-7013 et. seq. or its successor. The use of this product by the government constitutes acknowledgment of Intel's proprietary rights in the product.

# Hard Disk Data Erase Utility

This computer is equipped with a utility for completely erasing hard disk data.

When disposing of or transferring ownership of this device, erase all data on the hard disk in order to prevent the theft of hard disk data following the steps below.

The hard disk data erase utility erases data using an "overwriting" method, but there is a possibility that due to malfunctions or other operational errors, data may not be completely erased. There are also specialized devices that may be able to read data that has been erased using this method. If you need to erase highly confidential data, we recommend that you contact a company that specializes in this process. Matsushita Electric Industrial Co., Ltd. will bear no responsibility for losses or damages suffered as a result of the use of this utility.

## Preparing

You will need the Product Recovery CD-ROM.

NOTE

- Be sure the AC adaptor is connected until the procedure is completed.
- This utility can only be used for internal hard disk. It cannot be used to erase data from external hard disks.
- This utility cannot erase data from damaged disk.
- This utility cannot erase data for specific partitions.
- After executing this utility, the computer cannot be booted from the hard disk.

## Procedure

- 1 Turn the computer on, and immediately hold down **F2**. Release the key when the Setup Utility starts up. If the password has been set, enter the Supervisor Password.
- **2** Select [Boot] menu, then select [CD Drive] and press **F6** until [CD Drive] is at the top of [Boot] menu.
- **3** Place the disc one of the recovery CDs into the CD drive.

#### 4 Press **F10**.

At the confirmation message, select [Yes] and press **Enter**. The computer will restart, and this screen should appear.

```
Select a number

1. Start restoring the operating system.

2. Erase the whole data on HDD for security.

3. End
```

- **5** Select [2. Erase the whole data on HDD for security.].
- **6** At the confirmation message, press  $(\mathbf{Y})$ .
- 7 At the start menu, press **Enter**.
- **8** The time required for erasing data will be displayed. Press **Space**.
- **9** At the confirmation message, press **Enter**. The operation of erasing the hard disk starts.
- 10 After the operation is complete:Under normal conditions, the message [Hard disk data has been deleted.] will be displayed.If a problem occurred during the operation, an error message will be displayed.
- 11 Remove the Product Recovery CD-ROM, then turn off the computer by using the power switch.

#### <Model with a DVD-ROM drive/Model with a DVD-ROM & CD-R/RW drive>

WinDVD<sup>™</sup> (hereafter, WinDVD) is a software application for DVD playback. Here, you will find explanations and general information on the installation procedure and how to access the online manual.

## Installing WinDVD

#### CAUTION

- Close all other software application before running the Setup program for WinDVD for added safety.
- Log on as the administrator.

① Set the WinDVD CD-ROM in the CD drive.

The WinDVD setup program will run automatically (allow some time for disc recognition). When the setup program will not run automatically, input [x:\setup] in [Start] - [Run] and select [OK]. ("x"is the drive letter. You can change the letter to suit your preference.)

- (2) Select [Next] at the Welcome Message.
- (3) After reading the "License Agreement"\*, select [Yes] if you agree to the terms.
- \* Refer to the "LIMITED USE LICENSE AGREEMENT" ( ) page 27)
- (4) Follow the on-screen instructions and install WinDVD.

#### <Confirmation of the DVD-ROM drive settings>

To run WinDVD, it is necessary to make the following settings.

- (1) Windows 2000 Select [Start] [Settings] [Control Panel] [System] [Hardware] [Device Manager].
  - Windows XP Select [start] [Control Panel] [Performance and Maintenance] [System] [Hardware] [Device Manager].
- (2) Double-click [Primary IDE Channel] for [IDE ATA/ATAPI controllers].
- (3) Select [Advanced Settings], and confirm that [Transfer Mode] is set to [DMA if available] for [Device 0].
- (4) Double-click [Secondary IDE Channel] for [IDE ATA/ATAPI controllers] and perform as the step (3).

## Running WinDVD

#### Windows 2000

Select [Start] - [Programs] - [InterVideo WinDVD] - [InterVideo WinDVD] or select 🚣 on the desktop.

#### Windows XP

Select [start] - [All Programs] - [InterVideo WinDVD] - [InterVideo WinDVD] or select 🖳 on the desktop.

#### <How to access the online manual>

Select "?" of the WinDVD control panel.

## NOTE

- Do not enter the standby or hibernation mode while WinDVD is running.
- Do not start WinDVD while the hard disk drive indicator is blinking immediately after the computer was started up.
- If you maximize the video display window, you can return to the original window size by double-clicking over the images.
- During video playback (while the access lamp is on), do not eject the disc.
- Do not use other applications or the Command Prompt, and do not change the settings of the screen properties.
- In some cases, when the number of colors for the display is increased, a message appears and the DVD cannot be played. If this happens, reduce the number of display colors.
- Immediately after resuming from a pause, frame dropping may occur depending on the operating environment or DVD video (images or sounds are disrupted).
- In the Extended Desktop (Dualview) or simultaneous (internal/external) display mode, there are times when images or video are not displayed correctly.
- During a prolonged period of rapid advance, the pause mode may be established at some point. If this happens, exit WinDVD, and restart.

## **About Regions Setting**

The DVD-Video has a region code that is fixed according to the region where it is sold. In order to play a DVD-Video, the region code of the player software and of the drive must match that of the DVD-Video.

<Example> For U.S.A. and Canada: "1" For Europe: "2"

The region code is not set prior to the shipment of this drive. Therefore, operations will differ depending on the first DVD-Video played.

- In the case of a DVD-Video with a specific region code:
- The drive will automatically be set with the same region code as the DVD-Video.

 In the case of any other DVD-Video: [Confirm Region] appears. Select region code and select [OK]. Play now begins.
 ([Confirm Region] may not be displayed for some DVD-Videos. To confirm the current region code and the number of settings remaining, right-click on the WinDVD screen and select [Setup]-[Region].)

## NOTE

[Confirm Region] will also be displayed if a DVD-Video with one region code is inserted into a drive for which another region code has already been set.

### CAUTION

The region code can be set a total of five times, including the initial setting. Proceed very carefully, because after the fourth change has been made, the region code set last is fixed and no further changes can be made.

The user must take responsibility for any trouble that results from illegally changing or altering the region code.

## Information

Inquires about WinDVD should be made to InterVideo, Inc. InterVideo, Inc. URL: http://www.intervideo.com/ E-mail: support@intervideo.com

# **B's Recorder/B's CLiP**

#### <Model with a DVD-ROM & CD-R/RW Drive>

"B's Recorder GOLD5" (hereafter, B's Recorder) and "B's CLiP" are CD and DVD recording software applications developed by B.H.A Corporation.

Here, explanations are given on general information about B's Recorder and B's CLiP, the installation procedure, and how to access the online manual. Refer to the online manual concerning the detailed use of the software application ( $(\exists r) page 32$ ).

#### Applicable Media

- CD-R\* (one-time recordable CD media)
- CD-RW (rewritable CD media)
- \* Applicable only for B's Recorder. It cannot be used for B's CLiP.

## **Before Installing the Software**

#### Windows 2000

Uninstall Adaptec CD-Burning Plug-in.

- 1 Select [Start] [Settings] [Control Panel] [Add/Remove Programs].
- 2 Select [Windows Media Player 7] [Change/Remove].
- 3 Select [Remove Windows Media components] and select [Next].
- 4 Select [Adaptec CD-Burning Plug-in] from the components list, and select [Next].
- 5 If the [Windows Media setup is now ready to uninstall] message appears, select [Next].
- 6 Select [Finish] and restart the computer.

#### Windows XP

Select [(X:)]\* in [start] - [My Computer] with the right button, select [Properties] - [Recording], then delete the check mark for [Enable CD recording on this drive].

(Delete the check mark for [Enable CD recording on this drive] every time a new user is added.)

\* "X" is the drive letter. You can change the letter to suit your preference.

## Installing the Software

#### CAUTION

- Close all other software application before running the Setup program for B's Recorder and B's CLiP for added safety.
- Log on with the administrator authority.
- Take care not to lose the serial number.

(1) Set "B's Recorder GOLD/B's CLiP" disc in the drive.

[B.H.A setup launcher] screen will appear (allow some time for disc recognition). When the setup program will not run automatically, input [X:\Setuputil.exe]<sup>\*1</sup> in [Start]<sup>\*2</sup> - [Run] and select [OK].

Windows 2000

At the message, select [OK].

(2) Select [B's Recorder GOLD5] and follow the on-screen instructions.

During the course of the installation process, you will be asked to input a serial number. Input the serial number marked on the sticker and the disc.

- (3) Upon completion of the installation, select [Yes, I want to restart my computer now], then select [Finish]. The computer will restart.
- (4) Input [X:\Setuputil.exe]<sup>\*1</sup> in [Start]<sup>\*2</sup> [Run] and select [OK].

[B.H.A setup launcher] screen will appear.

Windows 2000

At the message, select [OK].

(5) Select [B's CLiP] and follow the on-screen instructions.

During the course of the installation process, you will be asked to input a serial number. Input the serial number marked on the sticker and the disc.

(6) Upon completion of the installation, select [Yes, I want to restart my computer now], then select [Finish]. The computer will restart.

\*1 "X" is the drive letter. You can change the letter to suit your preference.

\*<sup>2</sup> Windows XP : [start]

#### CAUTION

- You cannot eject the disc by using the eject button on the drive while the indicator () is displayed on the taskbar. To eject the disc in this case, move the cursor to the indicator and right-click it to select [Eject]. Do not eject discs in any other way except the one described above.
- When formatting a disc with B's CLiP, right-click or it to select [Format]. Do not select [My computer]. After formatting the disc, eject it then re-insert before using it.
- When settings are changed using the following method, only a user with administrator authority can make the settings: Select the CD drive icon or the B's CLiP icon on the Taskbar with the right button, and select [Properties] - [B's CLiP Page Settings].

Windows 2000

• If CD/DVD media with B's CLiP format is removed while the content of that media is displayed in Explorer, the contents of the media may remain displayed in Explorer even after the media is removed. This will not affect the computer's operation. When another CD/DVD media is inserted, the Explorer display will be updated.

Windows XP

• Do not use the Fast User Switching function. If this function is used, the icon () will no longer be shown on the user taskbar after the switching is complete. (If this happens, log off of Windows, and return to the original user.)

## How to access the Online Manual

#### B's Recorder

```
Windows 2000 : Select [Start] - [Programs] - [B.H.A] - [B's Recorder GOLD5] - [User's Manual].
```

Windows XP : Select [start] - [All Programs] - [B.H.A] - [B's Recorder GOLD5] - [User's Manual].

#### B's CLiP

Windows 2000 : Select [Start] - [Programs] - [B.H.A] - [B's CLiP] - [User's Manual]. Windows XP : Select [start] - [All Programs] - [B.H.A] - [B's CLiP] - [User's Manual].

## Information

- If B's Recorder and B's CLiP do not operate properly, we recommend carefully reading the online help file first for problems with the operating environment or operations.
  - If you still cannot troubleshoot the problem, contact B.H.A (  $\bigcirc$  described below).

#### • About Copies

When writing to discs, make sure that you are not infringing any copyrights. It is illegal to copy audio CDs for non-personal use.

When backing up software, make sure that you are not infringing any software copyrights for that product.

## SUPPORT INFOMATION

Inquires about B's Recorder and B's CLiP should be made to B.H.A.

URL: http://www.bhacorp.com/support/

http://www.bha.co.jp/support/ (Japanese)

| area                  | language                 | e-mail                   |
|-----------------------|--------------------------|--------------------------|
| U.S./Canada/Australia | English, French (Canada) | winntsupport@bhacorp.com |
| Europe                | English, German, French  | eurosupport@bhacorp.com  |
| Asia                  | Chinese                  | asiasupport@bhacorp.com  |

# Names and Functions of Parts

The illustrations shown may differ from the actual physical appearances.

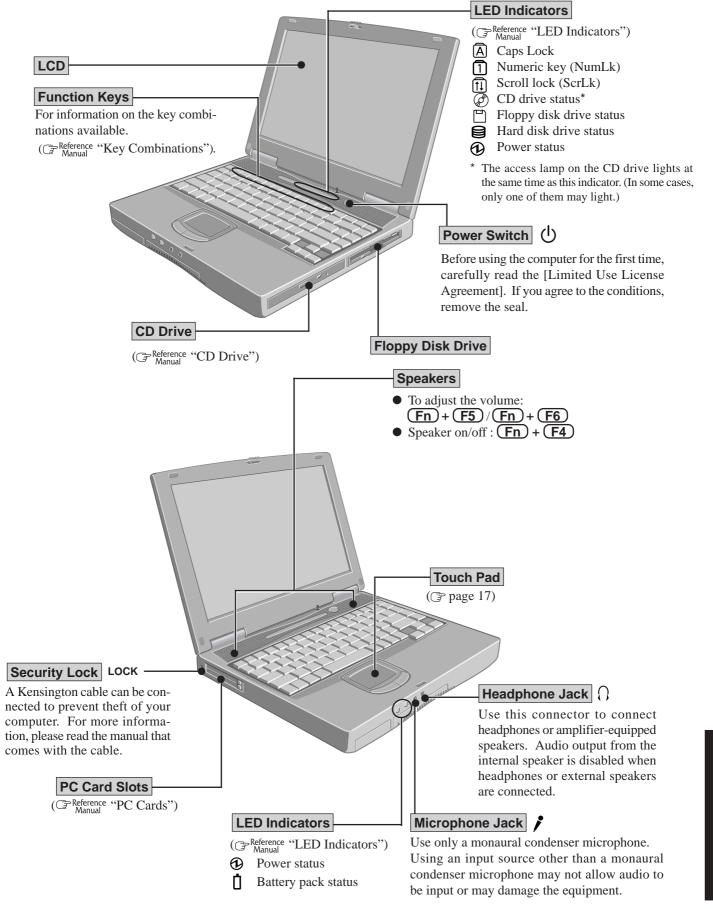

## **Names and Functions of Parts**

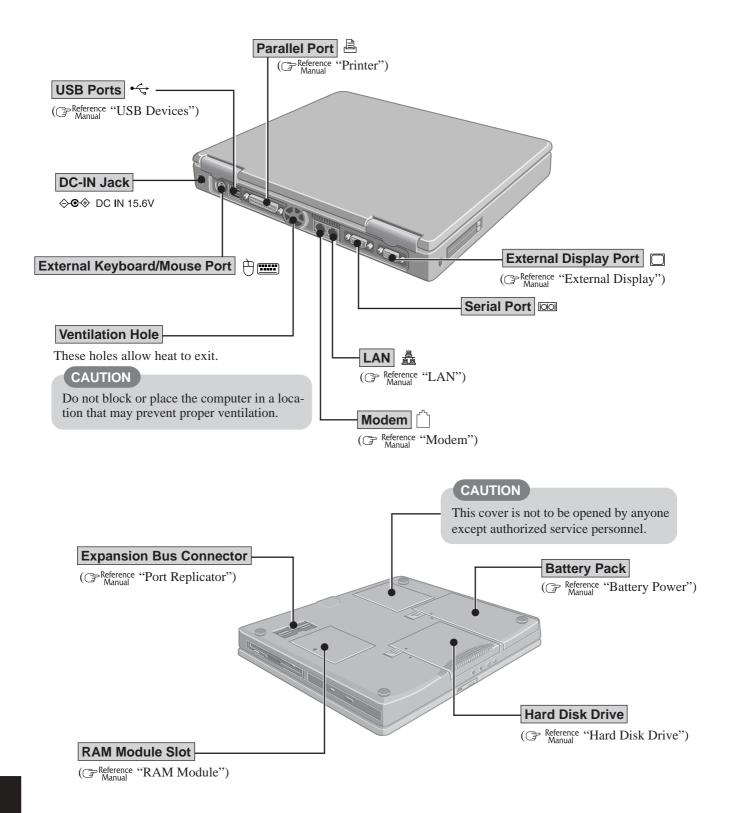

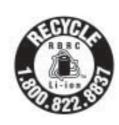

A lithium ion battery that is recyclable powers the product you have purchased. Please call 1-800-8-BATTERY for information on how to recycle this battery.

L'appareil que vous vous êtes procuré est alimenté par une batterie au lithium-ion. Pour des renseignements sur le recyclage de la batterie, veuillez composer le 1-800-8-BATTERY. This page provides the specifications for the basic model CF-48E4KFUDM/CF-48E4KFUKM. The model number will change depending on the configuration of the unit, such as, CPU speed, memory size, HDD size, Operating System, LCD type, and whether a DVD-ROM drive, a DVD-ROM&CD-R/RW drive or DVD Multi drive is included or not.

#### To check the model number:

Check the bottom of the computer or the box the computer came in at the time of purchase.

#### To check CPU speed, memory size and the hard disk drive (HDD) size:

Run the Setup Utility ( Manual "Setup Utility") and select [Information] menu.Confirm the required information by checking the following items.CPU speed:[CPU Speed]Memory size:[System Memory]Hard disk drive size:[Primary Master]

#### Main Specifications

| Model No.                   |                    | CF-48E4KFUDM                                                                  | CF-48E4KFUKM                                                |  |  |
|-----------------------------|--------------------|-------------------------------------------------------------------------------|-------------------------------------------------------------|--|--|
| CPU                         |                    | Intel® Pentium® M Processor 1.4 GHz                                           |                                                             |  |  |
|                             |                    | L2 (Second) Cache Memory: 1 MB                                                |                                                             |  |  |
| Memory                      | y (Expandable to)  | 256 MB (768 MB Max. )                                                         |                                                             |  |  |
| Video N                     | lemory             | 64 MB                                                                         |                                                             |  |  |
| LCD                         | Туре               | 14.1 type (TFT)                                                               |                                                             |  |  |
|                             | Displayed Colors*1 | 256/65536/16M colors (640 x 480 dots/800 x 600 dots/1024x768 dots)            |                                                             |  |  |
| External Display            |                    | 256/65536/16M colors (640 x 480 dots/800 x 600 dots/1024x768 dots/1280 x 1024 |                                                             |  |  |
|                             |                    | dots/1600 x 1200 dots/2048x1536 dots)*2                                       |                                                             |  |  |
| Hard Disk Drive     40 GB*3 |                    |                                                                               |                                                             |  |  |
| Operati                     | ing System         | Microsoft <sup>®</sup> Windows <sup>®</sup> 2000 professional                 | Microsoft <sup>®</sup> Windows <sup>®</sup> XP professional |  |  |
|                             |                    | with Service Pack 3                                                           | with Service Pack 1                                         |  |  |

<sup>\*1</sup> A 16 M color display is achieved by using the dithering function.

Windows XP : 256 color depth and the resolution of 640 × 480 are not supported.

(Windows 2000) : Setting 256 color depth or the resolution of 640 × 480 is not recommended.

\*2 Maximum resolution depends on the specifications of the external display. Windows XP : 256 color depth and the resolution of 640 × 480 are not supported.

Windows 200 : 256 color depth and the resolution of  $640 \times 480$  are not supported. Windows 2000 : Setting 256 color depth or the resolution of  $640 \times 480$  is not recommended.

\*3  $1GB = 10^9$  bytes

### Other Specifications

| Keyboard  |                                  | 87 keys                                                            |  |  |  |
|-----------|----------------------------------|--------------------------------------------------------------------|--|--|--|
| Slots     | PC Card Slots                    | Two Type I or Type II, or one Type III                             |  |  |  |
|           |                                  | Allowable current 3.3 V: 400 mA, 5 V: 400 mA (total for two slots) |  |  |  |
|           | RAM Module Slot*4                | 200-pin, SO-DIMM, DDR-SDRAM, PC2100 Compliant                      |  |  |  |
| Interface | Parallel Port                    | Dsub 25-pin female                                                 |  |  |  |
|           | External Display Port            | Mini Dsub 15-pin female                                            |  |  |  |
|           | Serial Port                      | Dsub 9-pin male                                                    |  |  |  |
|           | Microphone Jack*5                | Miniature jack, 3.5 DIA                                            |  |  |  |
|           | Headphone Jack                   | Miniature jack, 3.5 DIA<br>Impedance 32 Ω, Output Power 4 mW x 2   |  |  |  |
|           | External Keyboard/<br>Mouse Port | Mini DIN 6-pin female                                              |  |  |  |
|           | Expansion Bus<br>Connector       | Dedicated 100-pin female                                           |  |  |  |
|           | USB Port                         | 4-pin x 2, USB 2.0                                                 |  |  |  |
|           | Modem                            | RJ-11 Data: 56 kbps (V.92 & K56flex) FAX:14.4 kbps                 |  |  |  |
|           | LAN                              | RJ-45 IEEE 802.3 10Base-T<br>IEEE 802.3u 100Base-TX                |  |  |  |
|           | Wireless LAN                     | 802.11b                                                            |  |  |  |

<sup>\*4</sup> Only a RAM card designed for PC2100 can be added.

<sup>\*5</sup> Use only a monaural condenser microphone.

Appendix

### Other Specifications

| Pointing Device                 |                            | Touch Pad                                                                                                    |                |                                                |                                                                                                    |                                                                                                    |  |
|---------------------------------|----------------------------|----------------------------------------------------------------------------------------------------|----------------|------------------------------------------------|----------------------------------------------------------------------------------------------------|----------------------------------------------------------------------------------------------------|--|
| Speaker                         |                            | Stereo Speaker                                                                                                    |                |                                                |                                                                                                    |                                                                                                    |  |
| Utility Programs                |                            | Setup Utility, DMI Viewer, Adobe <sup>®</sup> Acrobat <sup>®</sup> Reader, Hard Disk Data Erase Utility <sup>*1</sup> |                |                                                |                                                                                                    |                                                                                                    |  |
| Sound                           |                            | · · ·                                                                                                    |                |                                                |                                                                                                    | Se Actobal Reader, Hard Disk Data Liase Othing                                                           |  |
| Floppy Disk Drive               |                            | WAVE and MIDI playback<br>720 KB/1.44 MB (two-mode)                                                                   |                |                                                |                                                                                                    |                                                                                                    |  |
|                                 | OVD-ROM Drive              | Supports                                                                                                    | DVD-ROM        |                                                | DV                                                                                                    | VD-5, DVD-9, DVD-10, DVD-18, DVD-R*2(3.95 GB, 4.7<br>B), DVD-RW*2 (4.7 GB), DVD-RAM*2*3 (2.6 GB, 4.7 GB) |  |
|                                 |                            |                                                                                                    | CD-ROM         |                                                | CD                                                                                                    | D-Audio, CD-ROM, CD-R*2, Photo CD, VideoCD, En-<br>nced Music CD, CD-RW*2, CD-TEXT                       |  |
|                                 |                            | DVD-ROM read*4                                                                                                    |                | 8x                                             | 8x speed (Max.)                                                                                                    |                                                                                                    |  |
|                                 |                            | CD-ROM read*4                                                                                                    |                | 24                                             | 24x speed (Max.)                                                                                                    |                                                                                                    |  |
|                                 | DVD-ROM &<br>CD-R/RW Drive | Supports DVD-ROM                                                                                                    |                | ROM                                            | DVD-5, DVD-9, DVD-10, DVD-18, DVD-R*2(3.95 GB, 4.7 GB), DVD-RW*2 (4.7 GB), DVD-RAM*2*3 (2.6 GB, 4.7 GB), DVD+R*2, DVD+RW*2 |                                                                                                    |  |
|                                 |                            |                                                                                                    |                |                                                |                                                                                                    | D-Audio, CD-ROM, CD-R, Photo CD, VideoCD, Enhanced<br>Jusic CD, CD-RW, CD-TEXT                           |  |
|                                 |                            | DVD-ROM read*4                                                                                                    |                | 8x                                             | 8x speed (Max.)                                                                                                    |                                                                                                    |  |
|                                 |                            | CD-ROM re                                                                                                    |                |                                                | 24                                                                                                    | 24x speed (Max.)                                                                                         |  |
| DVD Multi Drive                 |                            | CD-R write*5                                                                                                    |                | 4x                                             | 4x speed, 8x speed, 16x speed (Max.), 24x speed (Max.)                                                                     |                                                                                                    |  |
|                                 |                            | CD-RW write                                                                                                    |                | 4x                                             | 4x speed, 8x speed, 10x speed                                                                                              |                                                                                                    |  |
|                                 |                            | Supports                                                                                                    |                |                                                |                                                                                                    | D-5, DVD-9, DVD-10, DVD-18, DVD-R*2(3.95 GB, 4.7<br>), DVD-RW*2 (4.7 GB), DVD-RAM*2*3 (2.6 GB, 4.7 GB)   |  |
|                                 |                            |                                                                                                    | CD-ROM         |                                                | CD-Audio, CD-ROM, CD-R, Photo CD, VideoCD, Enhanced<br>Music CD, CD-RW, CD-TEXT                                            |                                                                                                    |  |
|                                 |                            | CD-ROM read*4                                                                                                    |                | 24X speed (Max.)                               |                                                                                                    |                                                                                                    |  |
|                                 |                            |                                                                                                    | DVD-ROM read*4 |                                                | 8X speed (Max.)                                                                                                    |                                                                                                    |  |
|                                 |                            |                                                                                                    | CD-R write*5   |                                                | 4X                                                                                                    | 4X speed, 8X speed, 16X speed (Max.)                                                                     |  |
|                                 |                            | CD-RW write                                                                                                    |                | 4X speed, 8X speed                             |                                                                                                    |                                                                                                    |  |
|                                 |                            | DVD-R write                                                                                                    |                | 1X speed                                       |                                                                                                    |                                                                                                    |  |
| DV                              |                            | DVD-RW write                                                                                                    |                | 1X speed                                       |                                                                                                    |                                                                                                    |  |
|                                 |                            | DVD-RAM                                                                                                    | write          |                                                | 2X speed                                                                                                    |                                                                                                    |  |
| Battery B                       | Battery Pack               | Li-ion 11.1                                                                                                    | V, 6.3 A       | h                                              |                                                                                                    |                                                                                                    |  |
|                                 |                            | Operating Time*6 Appro                                                                                                |                | ox. 1.5 hours - 3.2 hours                      |                                                                                                    |                                                                                                    |  |
|                                 |                            | Charging Time*6 Powe                                                                                                  |                | Powe                                           | r On                                                                                                    | Approx. 3.0 hours                                                                                        |  |
|                                 |                            |                                                                                                    |                | r Off                                          | Approx. 3.0 hours                                                                                                    |                                                                                                    |  |
| Clock Battery                   |                            | Coin type lithium battery 3.0 V                                                                                       |                |                                                |                                                                                                    |                                                                                                    |  |
| AC adaptor*7                    |                            | Input 100 V - 240 V AC, 50 Hz/60 Hz Output 15.6 V DC, 5.0                                                             |                |                                                |                                                                                                    |                                                                                                    |  |
| Power Consumption               | on* <sup>8</sup>           | Approx. 70 W*9 / Approx. 9                                                                                            |                | 90 W (maximum when recharging in the ON state) |                                                                                                    |                                                                                                    |  |
| Environment                     |                            | In use Temperature                                                                                                    |                | 5 °C to 35 °C {41 °F to 95 °F}                 |                                                                                                    |                                                                                                    |  |
|                                 |                            |                                                                                                    | Humidity       |                                                |                                                                                                    | 30% to 80% RH (No condensation)                                                                          |  |
|                                 |                            | Not in use                                                                                                    | se Temperature |                                                |                                                                                                    | -20 °C to 60 °C {-4 °F to 140 °F}                                                                        |  |
|                                 |                            | Humidity                                                                                                    |                | 30% to 90% RH (No condensation)                |                                                                                                    |                                                                                                    |  |
| Physical Dimensions (W X H X D) |                            | 307 mm X 45 mm X 260 mm {12.1 " X1.8 " X 10.2 "}                                                                      |                |                                                |                                                                                                    |                                                                                                    |  |
| Weight                          |                            | Approx. 3.4 kg {Approx. 7.6 lb.}                                                                                      |                |                                                |                                                                                                    |                                                                                                    |  |

\*1 The Product Recovery CD-ROM is required.

\*2 Read only.

\*4 If an unbalanced disc (e.g., a disc with which the balance has been displaced from the center) is inserted, the speed may become slower if there are large vibrations while the disc is rotating.

<sup>\*3</sup> In the case of DVD-RAM, only non-cartridge discs or removable cartridge discs can be used.

<sup>\*5</sup> Depending on the disc, the writing speed may become slower.

<sup>\*6</sup> Varies depending on the usage conditions.

<sup>\*7</sup> The AC adaptor is compatible with power sources up to 240 V AC adaptor. This computer is supplied with a 125 V AC compatible AC cord.

<sup>\*8</sup> Approx. 0.9 W when the battery pack is fully charged (or not being charged) and the computer is OFF. Approx. 1.5 W when the [Wake up from LAN] has been enabled.

<sup>\*9</sup> Rated power consumption.

## LIMITED WARRANTY

## For U.S.A.

#### PANASONIC PERSONAL COMPUTER AND PERIPHERALS LIMITED WARRANTY

Panasonic Computer Solution Company (referred to as "Panasonic") will repair this product (other than software, which is covered by a separate warranty) with new or rebuilt parts, free of charge in the U.S.A. for three (3) years from the date of original purchase in the event of a defect in materials or workmanship. This warranty includes the AC adaptor but excludes the batteries and all other options and accessories which are covered for a period of one (1) year from the date of purchase.

This warranty is extended solely to the original purchaser. A purchase receipt or other proof of date of original purchase will be required before warranty performance is rendered.

This warranty only covers failures due to defects in materials or workmanship which occur during normal use. It does not cover damage which occurs in shipment or failures which are caused by products not supplied by Panasonic, or failures which result from alteration, accident, misuse, introduction of liquid or other foreign matter into the unit, abuse, neglect, installation, maladjustment of consumer controls, improper maintenance, modification or service by anyone other than a Factory Service Center or authorized Panasonic Service Dealer, or damage that is attributable to acts of God.

#### Limits and Exclusions:

There are no other express warranties except as listed below.

PANASONIC SHALL NOT BE LIABLE FOR LOSS OF DATA OR OTHER INCIDENTAL OR CONSEQUENTIAL DAMAGES RESULTING FROM THE USE OF THIS PRODUCT, OR ARISING OUT OF ANY BREACH OF THIS WARRANTY. ALL EXPRESS AND IMPLIED WARRANTIES, INCLUDING THE WARRANTIES OF MERCHANTABILITY AND FITNESS FOR A PARTICULAR PURPOSE ARE LIMITED TO THE APPLICABLE WARRANTY PERIOD SET FORTH ABOVE. Some states do not allow the exclusion or limitation of incidental or consequential damages, or limitations on how long an implied warranty lasts, so the above limitations or exclusions may not apply to you.

This limited warranty gives you specific legal rights, and you may also have other rights which vary from state to state. If a problem with your product develops during or after the warranty period, you may contact our representatives at 1-800-LAPTOP5. If the problem is not handled to your satisfaction, then write to the Consumer Affairs Division at the address indicated below.

#### SOFTWARE LIMITED WARRANTY

Panasonic Computer Solution Company (referred to as "Panasonic") warrants to you only that the disk(s) or other media on which the Programs are furnished will be free from defects in materials and workmanship under normal use for a period of sixty (60) days from the date of delivery thereof to you, as evidenced by your purchase receipt.

This is the only warranty Panasonic makes to you. Panasonic does not warrant that the functions contained in the Programs will meet your requirements or that the operation of the Programs will be uninterrupted or error free.

Panasonic's entire liability, and your exclusive remedy under this warranty shall be limited to the replacement, in the United States, of any defective disk or other media which is returned to Panasonic's Authorized Service Center, together with a copy of the purchase receipt, within the aforesaid warranty period.

Anything in the foregoing to the contrary notwithstanding, Panasonic shall have no obligation for any defects in the disk(s) or other media on which the Programs are furnished resulting from your storage thereof, or for defects that have been caused by operation of the disk(s) or other media otherwise than on the Product or in environmental conditions other than those specified by Panasonic by alteration, accident, misuse, abuse, neglect, mishandling, misapplication, installation, maladjustment of consumer controls, improper maintenance, modification of damage that is attributable to acts of God. In addition, Panasonic shall have no obligation for any defects in the disk(s) or other media if you have modified, or attempted to modify any Program.

DURATION OF IMPLIED WARRANTIES, IF ANY, IS LIMITED TO SIXTY (60) DAYS.

PANASONIC ASSUMES NO RISK OF AND SHALL NOT IN ANY CASE BE LIABLE FOR ANY DAMAGES, INCLUDING, WITHOUT LIMITATION, ANY SPECIAL, INCIDENTAL, CONSEQUENTIAL, OR PUNITIVE DAMAGES ARISING FROM BREACH OF WARRANTY OR CONTRACT, NEGLI-GENCE OR ANY OTHER LEGAL THEORY, INCLUDING, WITHOUT LIMITATION LOSS OF GOODWILL, PROFITS OR REVENUE, LOSS OF USE OF THE PROGRAMS OR PRODUCTS OR ANY ASSOCIATED EQUIPMENT, COST OF CAPITAL, COST OF ANY SUBSTITUTE EQUIPMENT, FACILITIES, SERVICES, DOWNTIME COSTS, OR CLAIMS OF ANY PARTY DEALING WITH YOU FOR SUCH DAMAGES.

Some states do not allow the exclusion or limitation of incidental or consequential damages, or limitations on how long an implied warranty lasts, so the above limitations or exclusions may not apply to you.

This limited warranty gives you specific legal rights, and you may also have other rights which vary from state to state.

This Limited Warranty will be governed by the laws the State of New York, without regard to its conflict-of-laws rules.

\* \* \*

To obtain service or technical assistance within the continental U.S.A. and Alaska.

## DIAL TOLL FREE: 1-800-LAPTOP5

Correspondence requesting product information should be sent to: Panasonic Computer Solution Company 50 Meadowlands Parkway, Panazip 2F-5, Secaucus, NJ 07094

## Memo

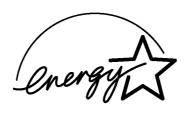

As an ENERGY STAR<sup>®</sup> Partner, Matsushita Electric Industrial Co., Ltd. has determined that this product meets the ENERGY STAR<sup>®</sup> guidelines for energy efficiency.

**Outline of the International ENERGY STAR® Office Equipment Program** The international ENERGY STAR® Office Equipment Program is an international program that promotes energy saving through the use of computers and other office equipment. The program backs the development and dissemination of products with functions that effectively reduce energy consumption. It is an open system in which business proprietors can participate voluntarily. The targeted products are office equipment such as computers, displays, printers, facsimiles, and copiers. Their standards and logos are uniform among participating nations.

Panasonic Computer Solution Company 50 Meadowlands Parkway, Panazip 2F-5, Secaucus, NJ 07094 Panasonic Canada Inc. 5770 Ambler Drive Mississauga, Ontario L4W 2T3

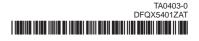